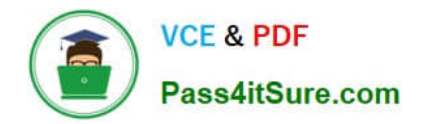

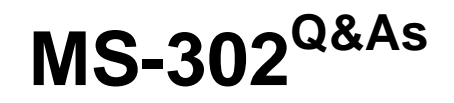

Microsoft 365 Teamwork Administrator Certification Transition

# **Pass Microsoft MS-302 Exam with 100% Guarantee**

Free Download Real Questions & Answers **PDF** and **VCE** file from:

**https://www.pass4itsure.com/ms-302.html**

100% Passing Guarantee 100% Money Back Assurance

Following Questions and Answers are all new published by Microsoft Official Exam Center

**C** Instant Download After Purchase

**83 100% Money Back Guarantee** 

365 Days Free Update

800,000+ Satisfied Customers

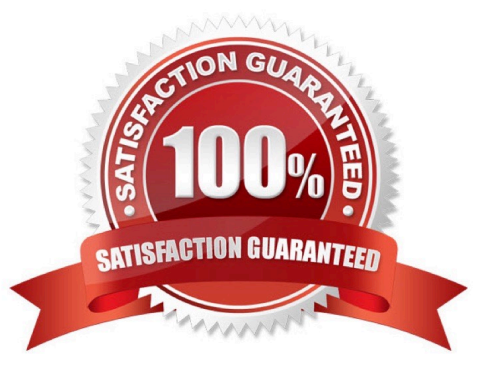

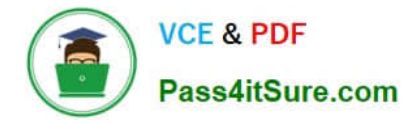

#### **QUESTION 1**

#### DRAG DROP

You plan a SharePoint Server farm. The farm contains a web application that has a URL of https://portal.contoso.com.

Users use smart cards to sign in to domain-joined computers. You need to configure SharePoint Server to support smart card authentication. Which four actions you perform in sequence? To answer, move the appropriate actions from the list

of actions to the answer area and arrange them in the correct order.

Select and Place:

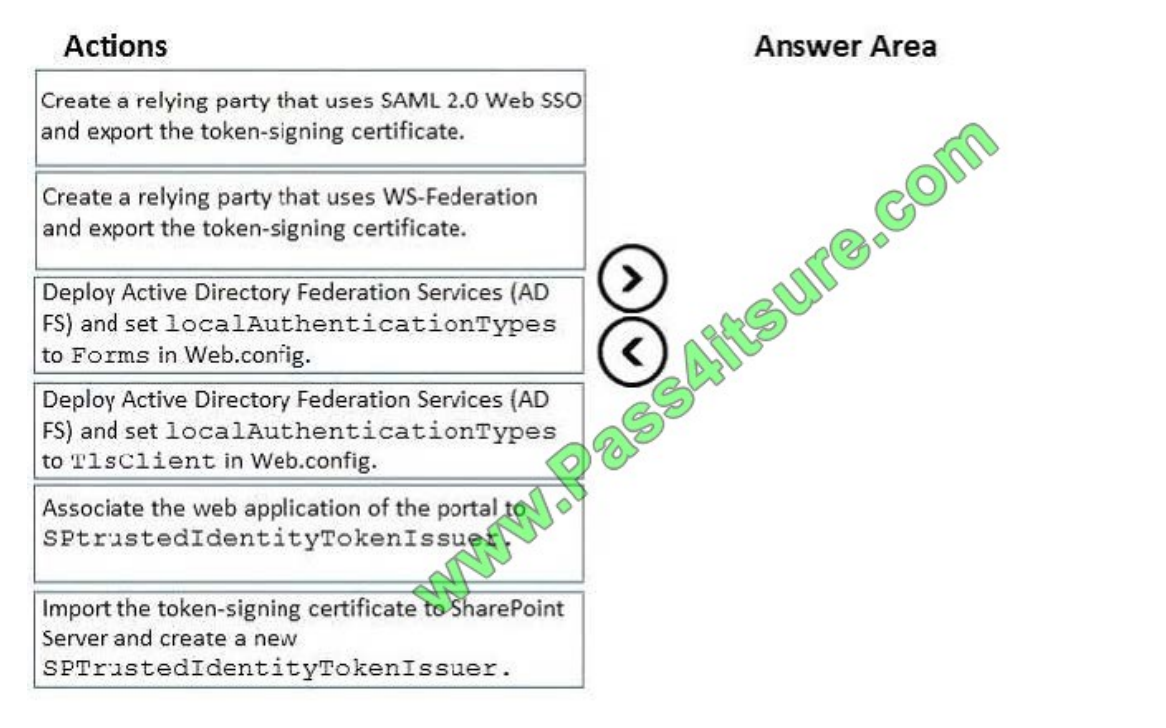

Correct Answer:

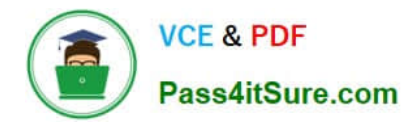

# **Actions**

# **Answer Area**

Create a relying party that uses WS-Federation and export the token-signing certificate.

Deploy Active Directory Federation Services (AD FS) and set localAuthenticationTypes to Forms in Web.config.

Deploy Active Directory Federation Services (AD FS) and set localAuthenticationTypes to T1sClient in Web.config.

Create a relying party that uses SAML 2.0 Web SSO and export the token-signing certificate.

Import the token-signing certificate to SharePoint Server and create a new

SPTrustedIdentityTokenIssuer.

Associate the web application of the portal to SPtrustedIdentityTokenIssuer.

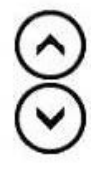

# **QUESTION 2**

HOTSPOT

You have a Microsoft 365 subscription.

You need to ensure that when users create a site, they can specify the sensitivity of the site.

How should you complete the command? To answer, select the appropriate options in the answer area.

NOTE: Each correct selection is worth one point.

Hot Area:

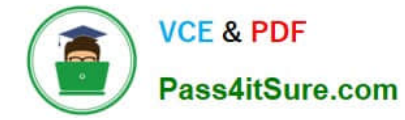

#### **Answer Area**

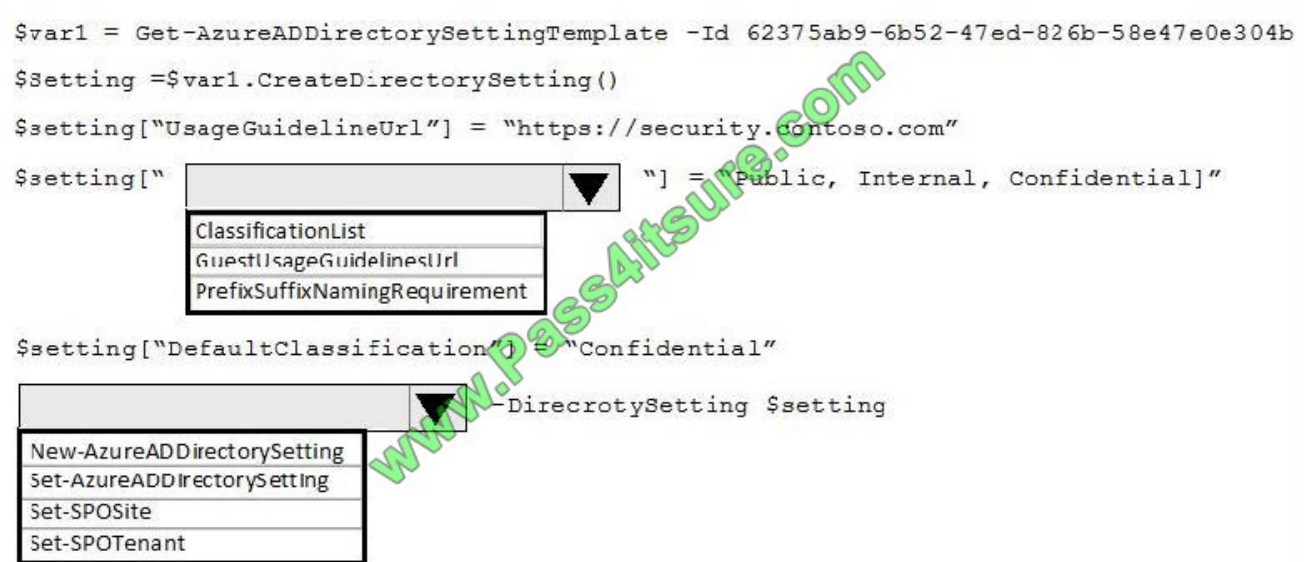

Correct Answer:

#### **Answer Area**

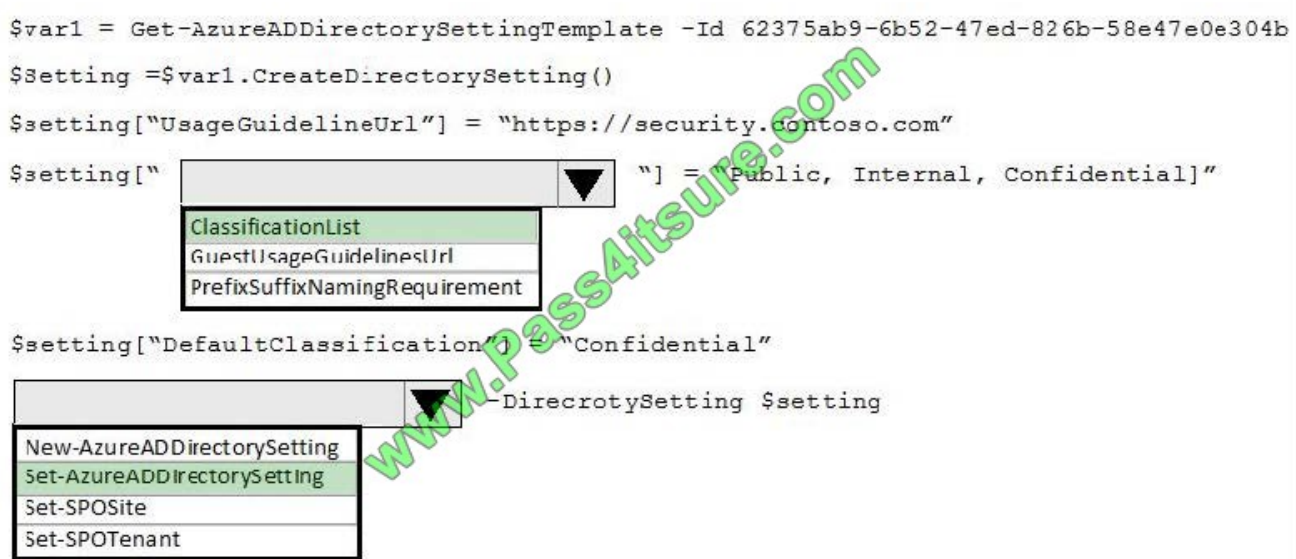

Box 1: ClassificationList

ClassificationList is a comma-delimited list of valid classification values that can be applied to Office 365 Groups.

Box 2: Set-AzureADDirectorySetting

Example (see step 5):

1.

Get all the setting templates:

Get-AzureADDirectorySettingTemplate

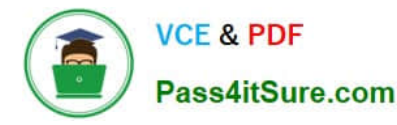

2.

To set guest policy for groups at the directory level, you need Group.Unified template

\$Template = Get-AzureADDirectorySettingTemplate -Id 62375ab9-6b52-47ed-826b-58e47e0e304b

3.

Next, create a new settings object based on that template:

\$Setting = \$template.CreateDirectorySetting()

4.

Then update AllowToAddGuests setting

\$Setting["AllowToAddGuests"] = \$False

5.

Then apply the setting:

Set-AzureADDirectorySetting -Id (Get-AzureADDirectorySetting | where -Property DisplayName -Value "Group.Unified" -EQ).id -DirectorySetting \$Setting

References: https://docs.microsoft.com/en-us/azure/active-directory/users-groups-roles/groups-settings-cmdlets

# **QUESTION 3**

You are the global administrator of a Microsoft 365 subscription.

A user named User1 deleted a file 83 days ago from a site named Site1. Site1 is in a site collection named Marketing.

You need to recover the deleted file.

What should you do?

- A. Use the Recycle Bin of Marketing
- B. Create a Microsoft support ticket
- C. Use the Recycle Bin of the root site collection
- D. Use the Recycle Bin of Site1

Correct Answer: A

When you delete an item from a SharePoint document library or list, it isn\\'t immediately removed from SharePoint. Deleted items go into the site recycle bin for a period of time. During that time, you can restore the items you deleted to their original location. Restore items from the SharePoint 2016 or 2013 Recycle Bins

1.

Click Recycle Bin in the Quick Launch bar on the left of the screen.

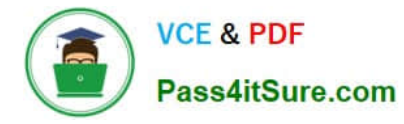

2.

On the Recycle Bin page, click the box to the left of the items or files to select the ones you want to delete or restore.

3.

Click Restore Selection to recover the selected files.

References:

https://support.office.com/en-us/article/restore-items-in-the-recycle-bin-of-a-sharepoint-site-6df466b6- 55f2-4898-8d6ec0dff851a0be

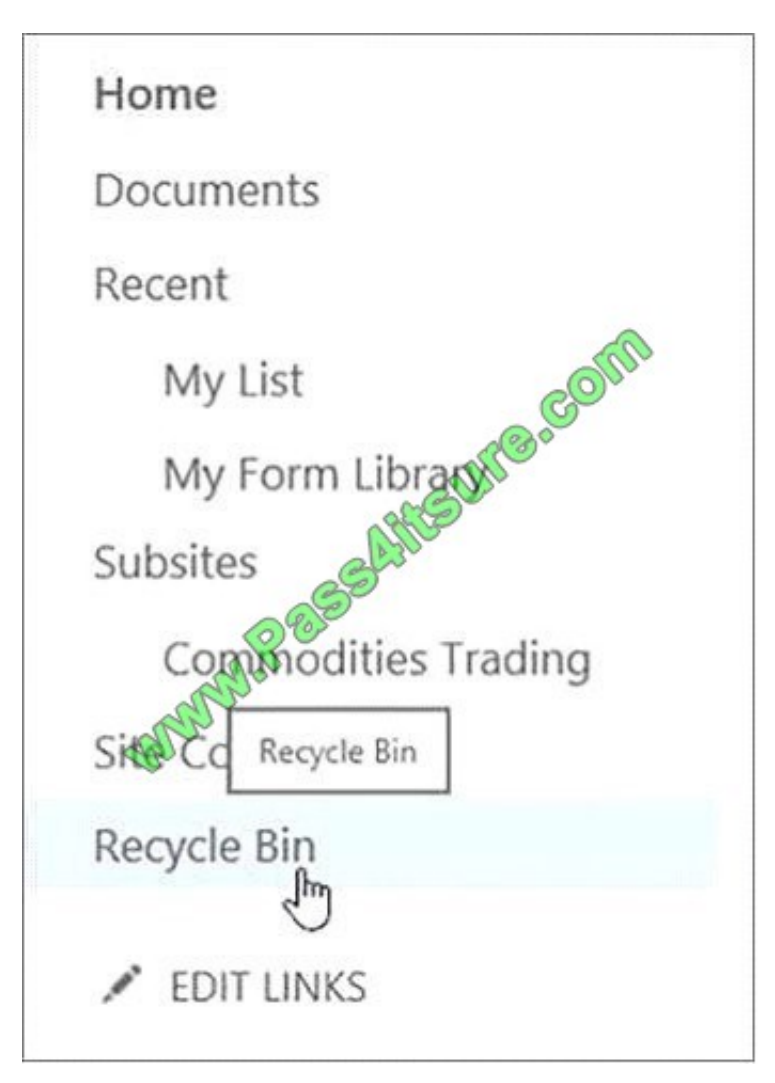

# **QUESTION 4**

# DRAG DROP

Your company has a SharePoint Server hybrid deployment. You are creating a Microsoft Azure logic app that must access data from a list hosted in your SharePoint Server on-premises environment. You need to ensure that the logic app can access data from the list. All communication to the on- premises environment must be done through an encrypted channel. Which three actions should you perform in sequence? To answer, move all actions from the list of

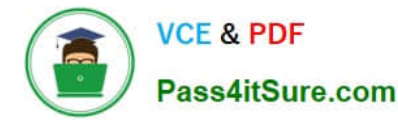

actions to the answer area and arrange them in the correct order.

#### Select and Place:

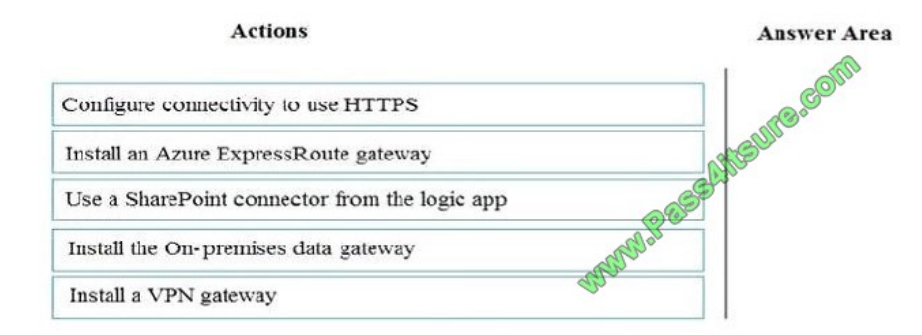

#### Correct Answer:

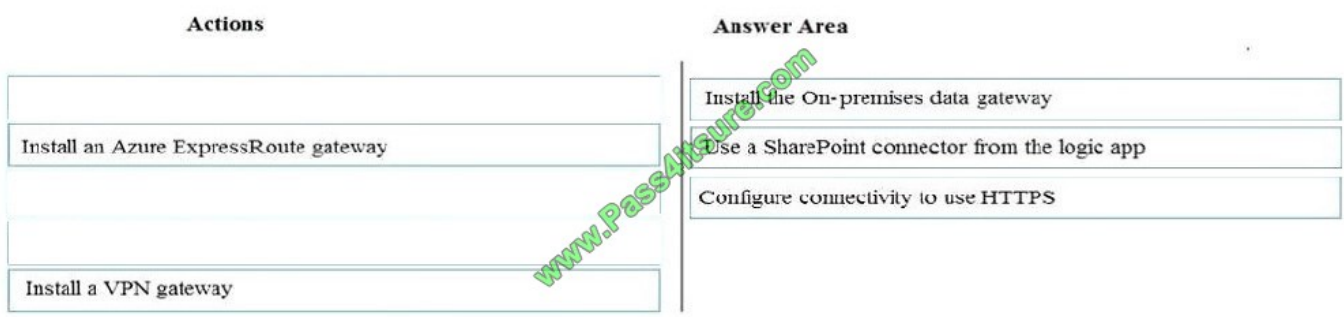

#### Step 1: Install the On-premises data gateway

Before you can connect logic apps to on-premises systems such as SharePoint Server, you need to install and set up an on-premises data gateway. That way, you can specify to use your gateway installation when you create the **SharePoint** 

Server connection for your logic app.

Step 2: Use a SharePoint connector from the logical app Before your logic app can access any service, you must create a connection between your logic app and that service.

Step 3: Configure connectivity to use HTTPS

With Azure Logic Apps and the Hypertext Transfer Protocol (HTTP) connector, you can automate workflows that communicate with any HTTP or HTTPS endpoint by building logic apps.

References:

https://docs.microsoft.com/en-us/azure/logic-apps/logic-apps-gateway-connection

## **QUESTION 5**

### DRAG DROP

You have Microsoft 365 tenant.

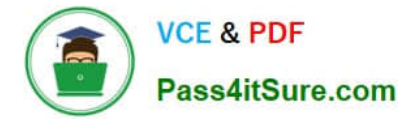

You need to present data from a Microsoft Azure SQL database to a Microsoft SharePoint Online list. Which four actions should you perform in seQuence? To answer, move the appropriate actions from the list of actions to the answer area

and arrange them in the correct order. NOTE: More than one order of answer choices is correct. You will receive credit for any of the correct you select.

Select and Place:

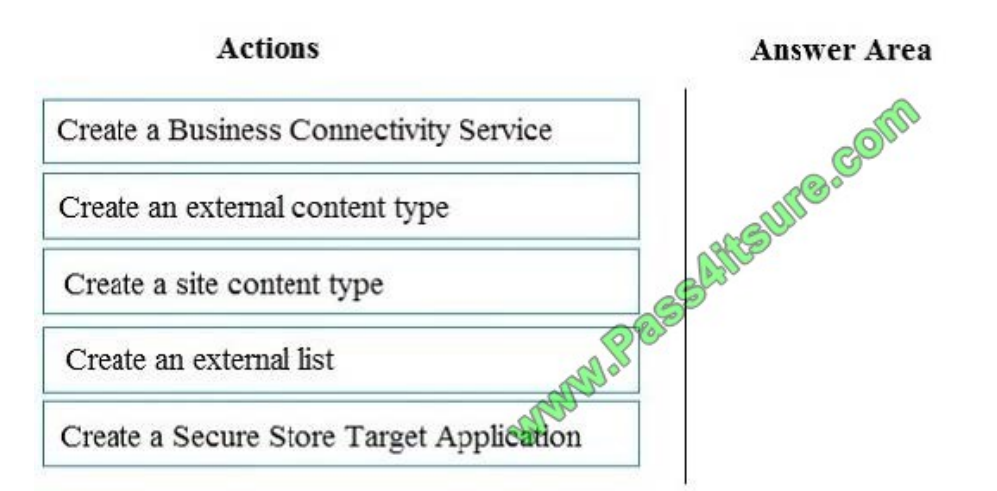

### Correct Answer:

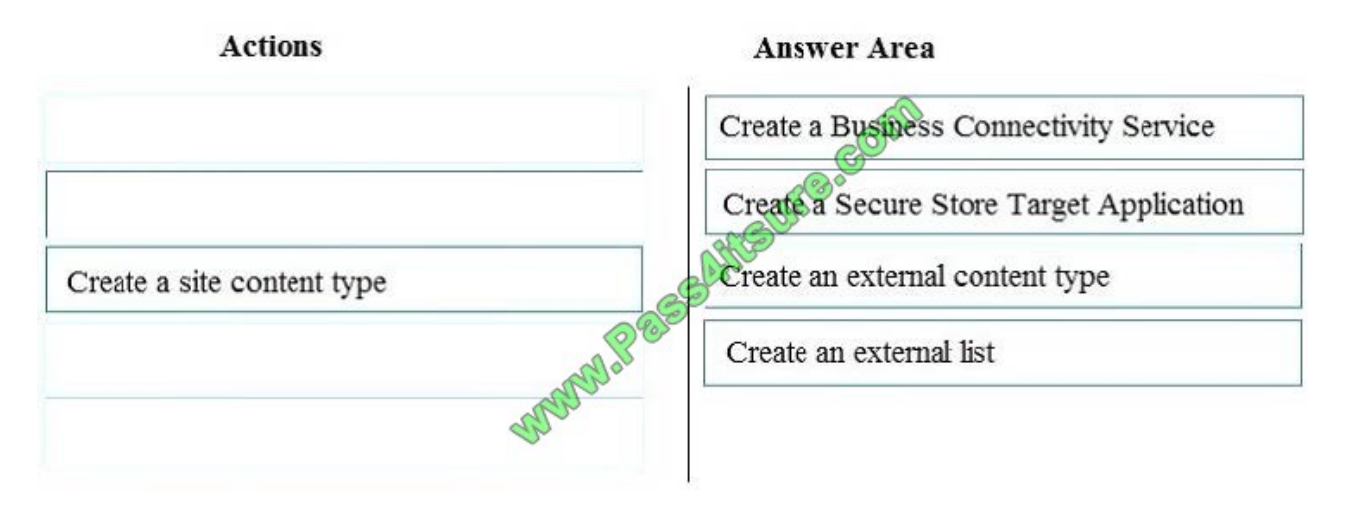

Step 1: Create a Business Connectivity Create Back End Azure SQL DB For SharePoint Online Business Connectivity Services Step 2: Create a Secure Store Target Application Secure Store target Application- Secure store in SharePoint will hold the credentials which will be used by SharePoint to connect to Azure SQL DB. Step 3: Create Azure SQL DB External Content Type Step 4: Create External List Create External List from SharePoint Online We create an external list, which is based on the content type that connects to Azure SQL DB. References:

https://social.technet.microsoft.com/wiki/contents/articles/39170.integrate-azure-sQl-db-with- sharepoint-online-as-anexternal-list-using-business-connectivity-services.aspx

[Latest MS-302 Dumps](https://www.pass4itsure.com/ms-302.html) [MS-302 Exam Questions](https://www.pass4itsure.com/ms-302.html) [MS-302 Braindumps](https://www.pass4itsure.com/ms-302.html)

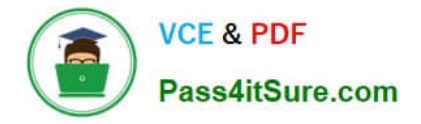

To Read the Whole Q&As, please purchase the Complete Version from Our website.

# **Try our product !**

100% Guaranteed Success 100% Money Back Guarantee 365 Days Free Update Instant Download After Purchase 24x7 Customer Support Average 99.9% Success Rate More than 800,000 Satisfied Customers Worldwide Multi-Platform capabilities - Windows, Mac, Android, iPhone, iPod, iPad, Kindle

We provide exam PDF and VCE of Cisco, Microsoft, IBM, CompTIA, Oracle and other IT Certifications. You can view Vendor list of All Certification Exams offered:

## https://www.pass4itsure.com/allproducts

# **Need Help**

Please provide as much detail as possible so we can best assist you. To update a previously submitted ticket:

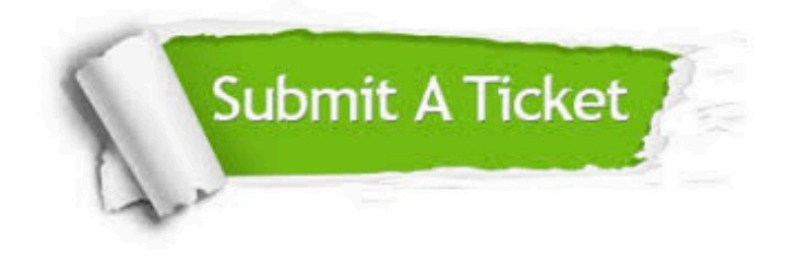

#### **One Year Free Update**

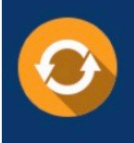

Free update is available within One fear after your purchase. After One Year, you will get 50% discounts for updating. And we are proud to .<br>poast a 24/7 efficient Customer Support system via Email

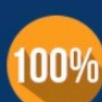

**Money Back Guarantee** 

To ensure that you are spending on quality products, we provide 100% money back guarantee for 30 days from the date of purchase

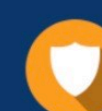

#### **Security & Privacy**

We respect customer privacy. We use McAfee's security service to provide you with utmost security for vour personal information & peace of mind.

Any charges made through this site will appear as Global Simulators Limited. All trademarks are the property of their respective owners. Copyright © pass4itsure, All Rights Reserved.